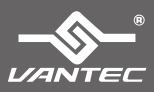

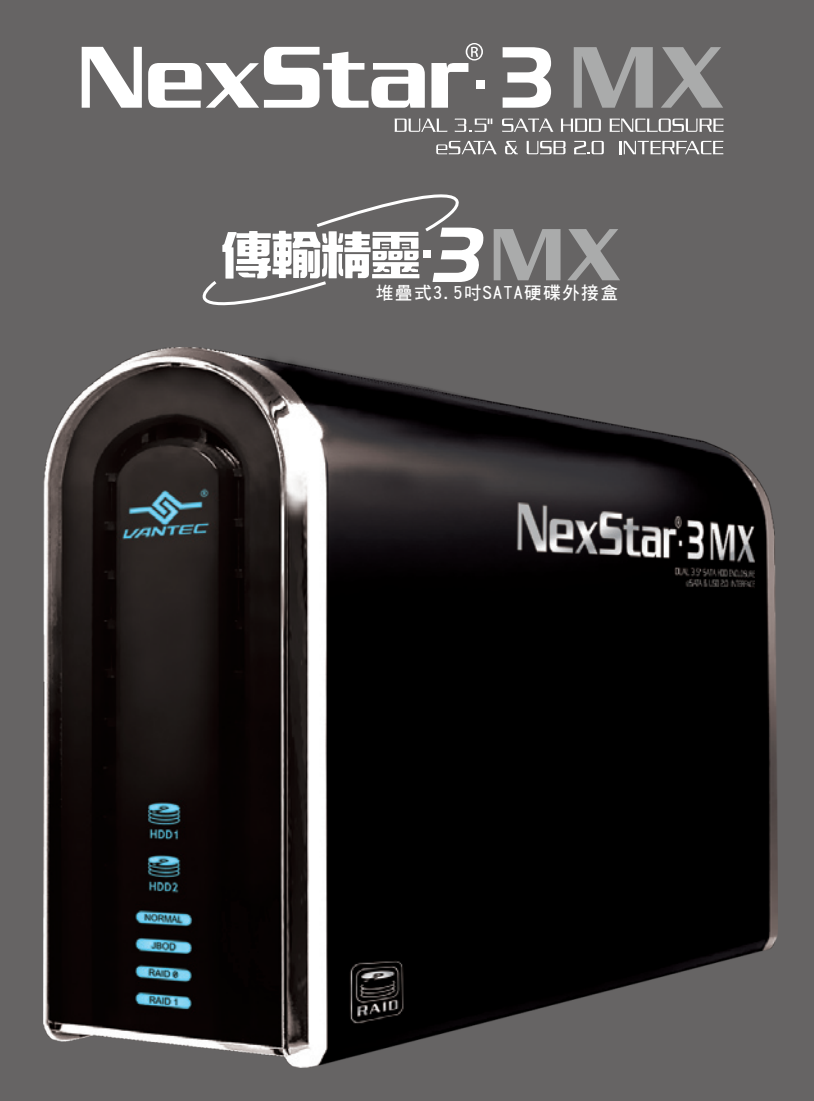

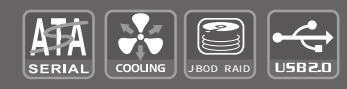

USER'S MANUAL

## Package Content:

*NexStar 3 MX – Dual 3.5" SATA HDD ENCLOSURE ®*

- <sup>1</sup> NexStar 3 MX Dual Bay HDD Enclosure *®*
- USB Cable 2
- eSATA Cable 3
- $_{\oplus}$  SATA to eSATA Bracket
- Power Adapter 5
- User's Manual 6
- $_{\mathfrak{D}}$  Installation Screws
- <sup>®</sup> Arcsoft Totalmedia Backup™ Software

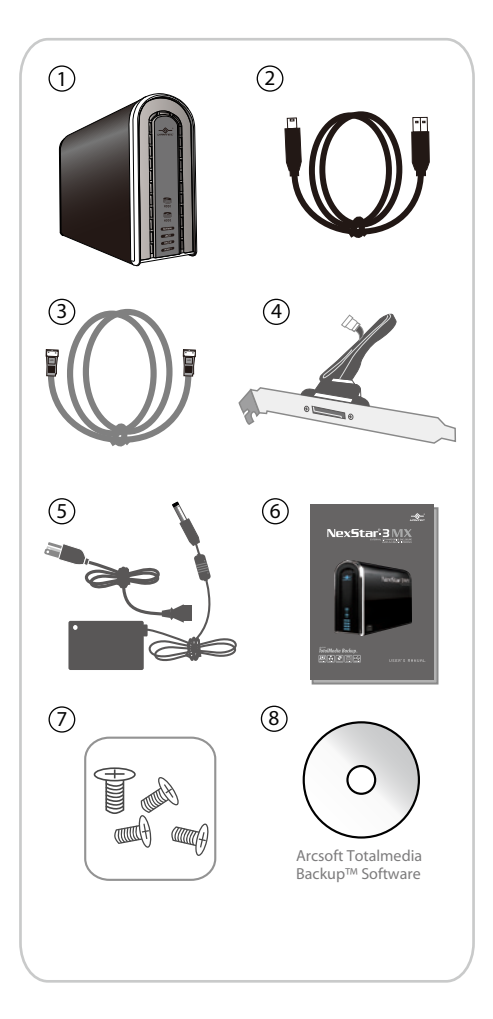

#### TRADEMARKS

MS-DOS, Microsoft, Windows NT/2000/ME/XP/Vista are trademarks of Microsoft Corporation. Apple, Macintosh and Mac are trademarks of Apple Computer

\*All other third-party brands and names are the property of their respective owners.

# Table of Contents:

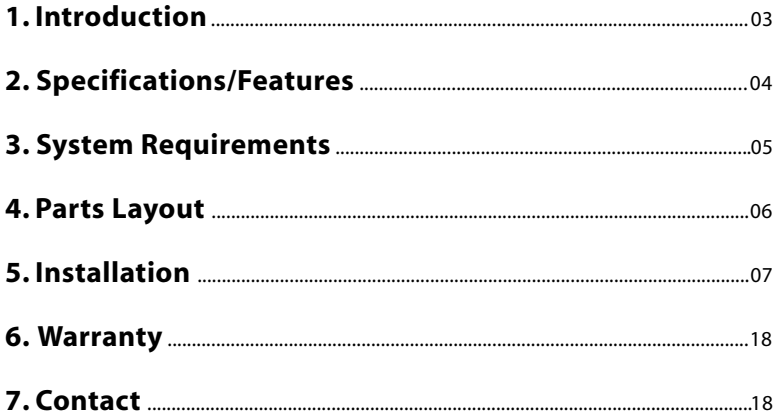

**Table of Contents** 

# 目錄:

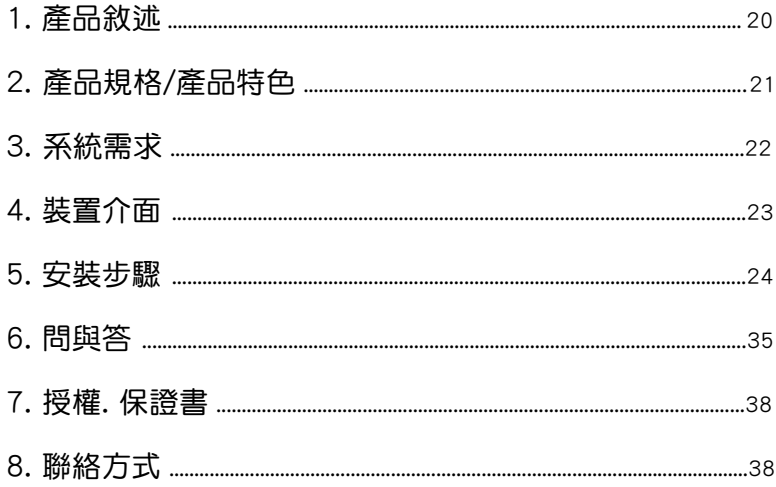

### 1. Introduction:

The Vantec Dual Bay External HDD Enclosure is a quick and simple way to expand storage capacity to your computer. It comes without the hassle of diving inside the PC and messing with all those wires, cables and connections. The NST-360MX-SR provides maximum storage capacity of two spinning hard drives for your precious family photos, music, videos, and games. It supports JBOD, Individual, Raid 0, and Raid 1 Modes for effective storage management tailoring to your individual needs. The sturdy drive cage protects your hard drive while being enclosed in an aluminum case which effectively draws away the heat produced by your valuable hard drives. The front vents and rear fan keep your hard drives cool which improve performance all at the same time. The Vantec Dual Bay External HDD Enclosure is a high performance enclosure offering a high capacity storage solution simultaneously providing extreme durability and portability allowing personal data to be stored in style!

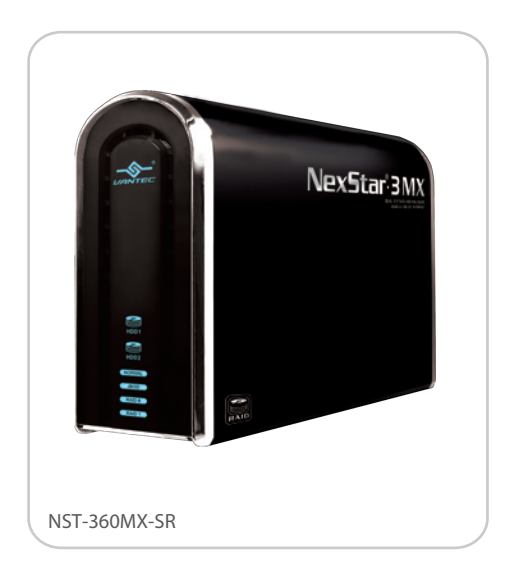

Introduction

### 2. Features/Specifications:

*NexStar 3 MX – Dual 3.5" SATA HDD ENCLOSURE ®*

#### **Features:**

- Supports Dual SATA I/II Hard Drives Up to 4.0 TB of Storage
- USB 2.0 External Interface Allows You to Transfer Data Up to 480 Mbps
- eSATA External Interface Allows You to Transfer Data Up to 3Gb/s
- Front Ventilation and Rear Fan for Better Air Circulation and Cooling
- Stylish Aluminum Case to Draw Away the Heat
- Support 4 Different Configuration Mode: Individual / JBOD / RAID 0 / RAID 1
- Simple Plug & Play Connection; Does Not Require Drivers
- Arcsoft Totalmedia Backup™, Archive Photos, Music, Video and Data with Three Easy Clicks

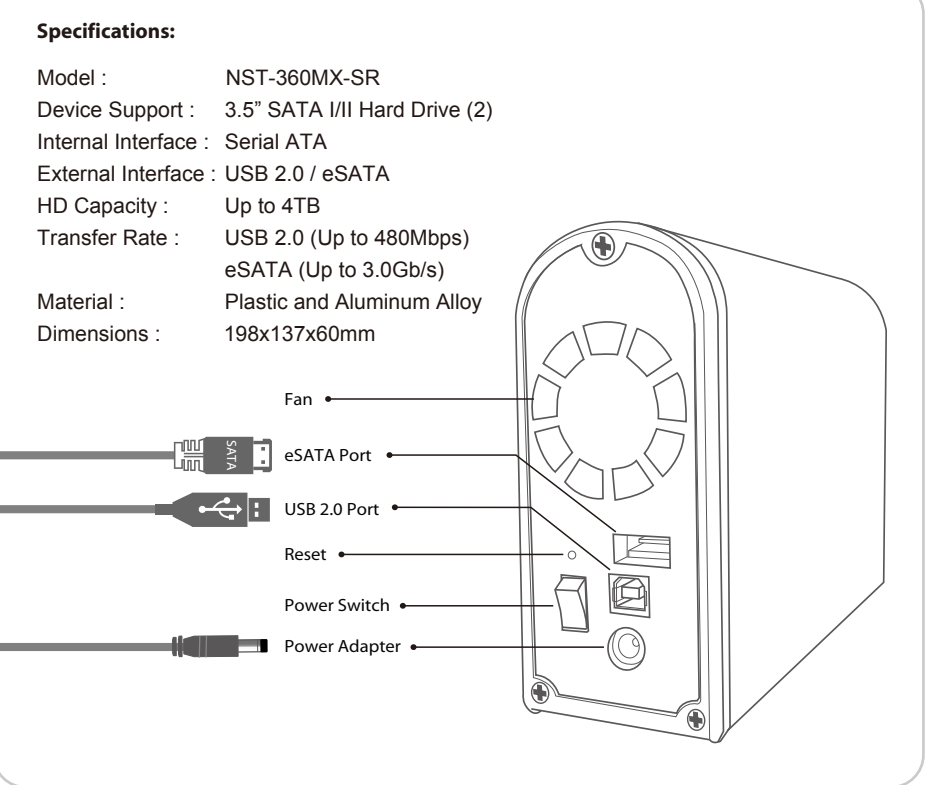

Features/Specifications

## 3. System Requirements:

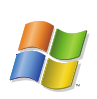

Intel Pentium II 266 MHz-compatible Microsoft Windows 2000/2003/XP/Vista.

- 1. 64MB RAM or higher
- 2. USB-equipped system with available USB port
- 3. eSATA-equipped system with available eSATA port
- 4. For USB 2.0 speeds, the system must support USB 2.0 specifications.
- 5. For eSATA, the system must support Port Multiplier(PM) specification
- 6. CD Rom drive (if drivers are needed)

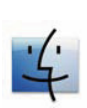

Mac G3 processor & greater Mac OS 9.x & greater

- 1. 64MB RAM or higher
- 2. USB-equipped system with available USB port
- 3. eSATA-equipped system with available eSATA port
- 4. For USB 2.0 speeds, the system must support USB 2.0 specifications.
- 5. For eSATA, the system must support Port Multiplier(PM) specification
- 6. CD Rom drive (if drivers are needed)

### 4. Parts Layout:

*NexStar 3 MX – Dual 3.5" SATA HDD ENCLOSURE ®*

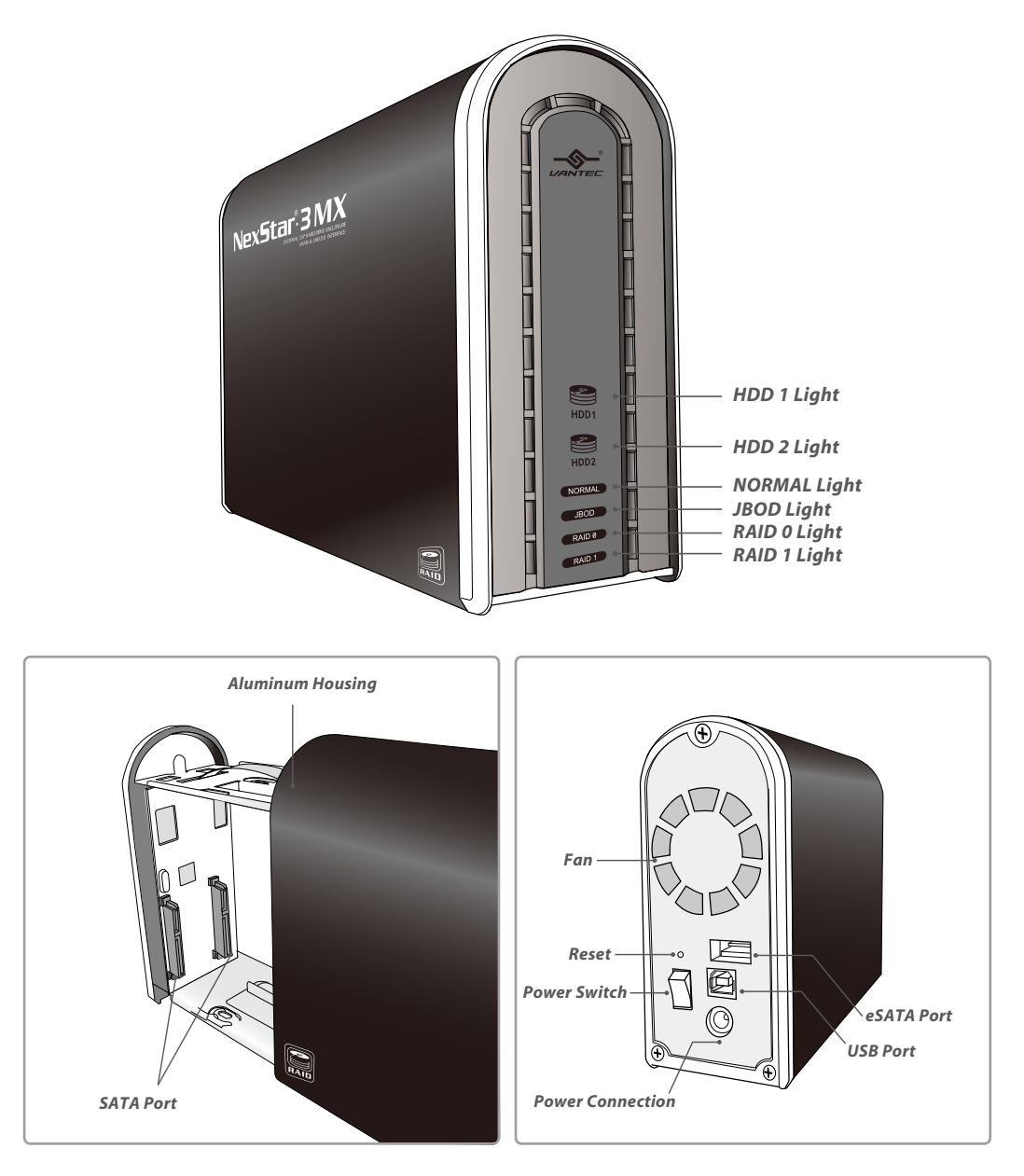

Parts Layout

## 5. Installation:

5.1 The installation of HDD :

*NexStar 3 MX – Dual 3.5" SATA HDD ENCLOSURE ®*

1. Open NexStar 3 MX as shown in the picture. ( Figure 5-A )

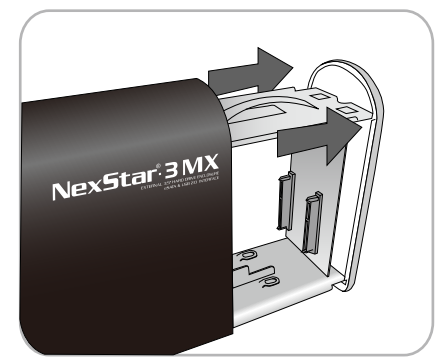

( Figure 5-A )

2. Place the hard drive in the NexStar 3 MX carefully. (Figure 5-B)

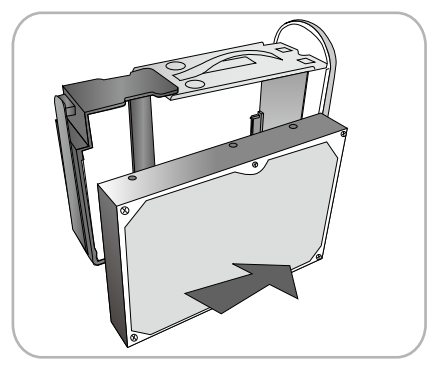

( Figure 5-B )

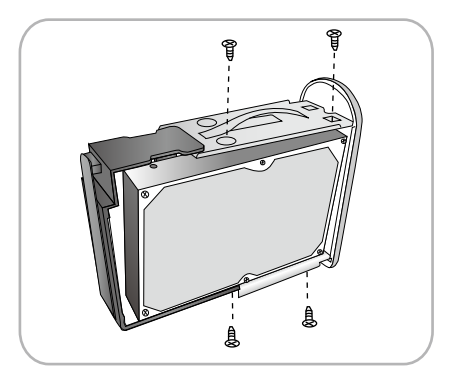

( Figure 5-C )

3. Slide hard drive into SATA connector and tighten the both sides of screws. ( Figure 5-C )

4. Install the second hard drive into the other SATA connector and tighten screws on both sides. (Figure 5-D)

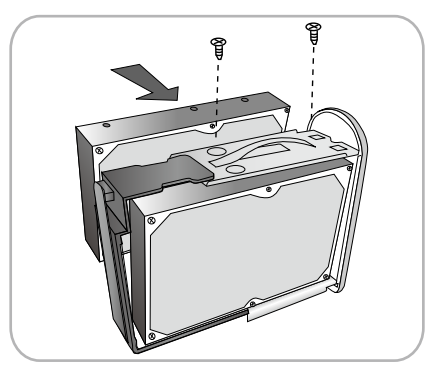

( Figure 5-D )

5. Push the drive caddy back into the aluminum housing.

( Figure 5-E )

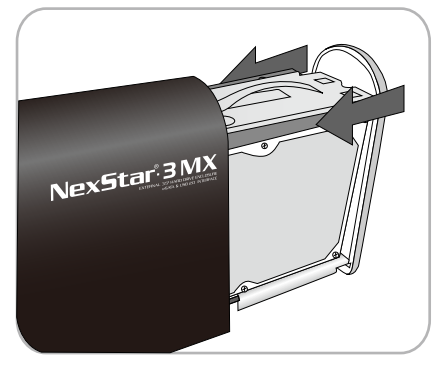

( Figure 5-E )

Nex5tar<sup>:3MX</sup>

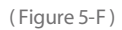

6. Make sure to fasten the 3 screws on the back of the housing.

( Figure 5-F )

5.2 The introduction of each MODE:

Setting Individual Mode:

1. Adjust the switches as shown in Figure A. Turn on the power and press the "adjusting key" button. When the "Normal" on the front panel is lit, Individual Mode is active and complete. (Figure A)

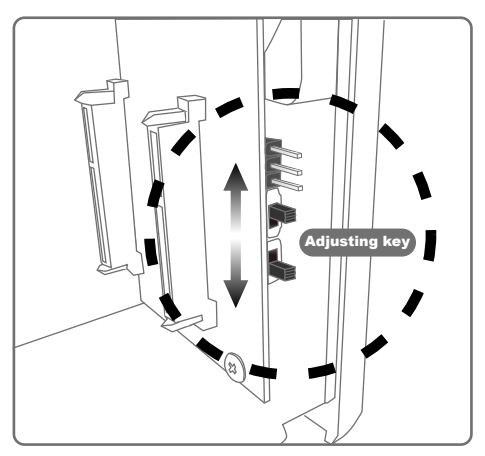

( Figure A )

2. Please refer to 5.3 (Figure B)

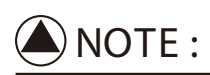

In individual Mode, each hard disk is displayed as an individual device.

Attention! If you use e-SATA please consult with the manufacture of the motherboard or of the computer and check if their product supports SATA Port Multiplier.

There is no limit if you use USB interface.

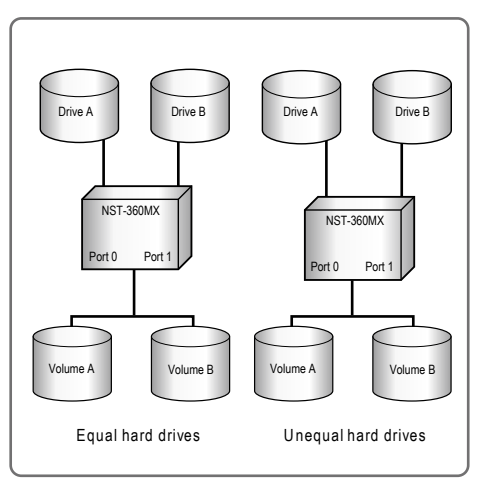

( Figure B )

#### Setting JBOD Mode:

1. Adjust the switches as shown in Figure C. Turn on the power and press the "adjusting key" button. When the "JBOD" on the front panel is lit, JBOD Mode is active and **complete**. (Figure C)

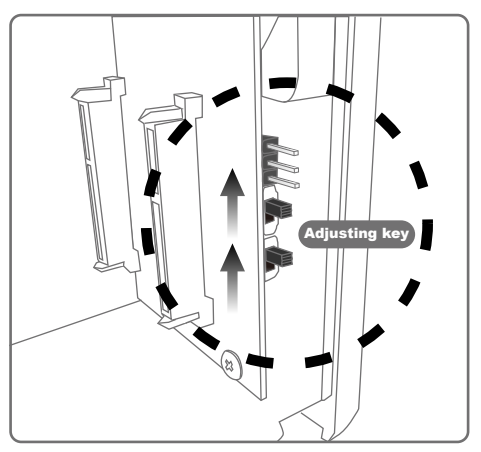

( Figure C )

2. Please refer to 5.3 (Figure D)

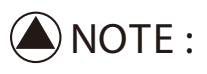

This mode can combine two different capacities, brands and models of hard drives as a single large volume. It's suitable for you to use the additional hard disks of the computer to copy and save large files, movies, music or videos etc.

WARNING :

JBOD mode can combine two different hard drives as a single large volume. When one of the hard disk is damaged, this can lead to all the hard drives in the JBOD to show up with corrupt or damaged data.

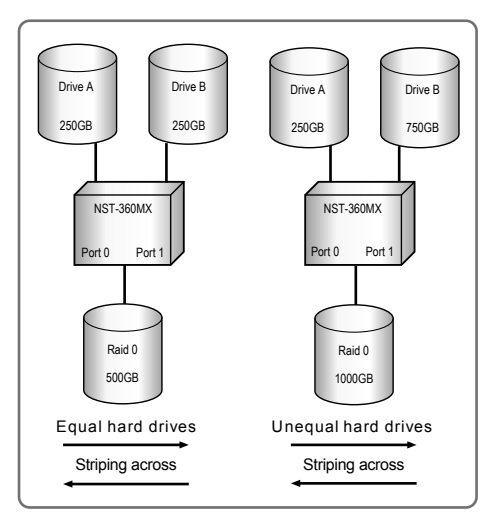

( Figure D )

Setting RAID 0 Mode:

Adjust the switches as shown in Figure E. Turn on the power and press the "adjusting key" button. When the "Raid 0" on the front panel is lit, Raid 0 Mode is active and complete. ( Figure E )

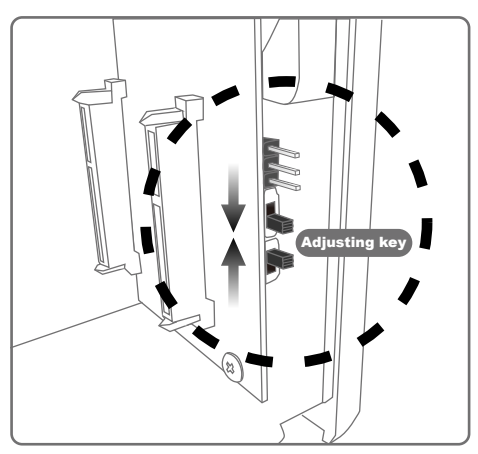

( Figure E )

Raid 0 Mode:

It's a combination of two physical partitions, where the data is striped between hard drives. It provides the best data speed though it does not have any data redundancy.

Two equal hard drives:

The capacity is equal to the sum of both hard drives.

Two unequal hard drives: The capacity is double of the smaller hard drives.

( Figure F )

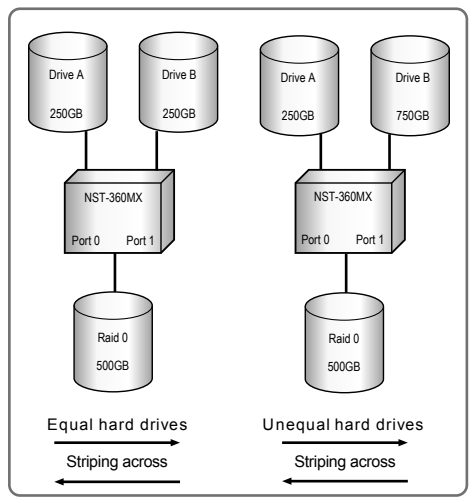

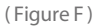

#### Setting RAID 1 Mode:

1.Adjust the switches as shown in Figure G. Turn on the power and press the "adjusting key" button. When the "Raid 1" on the front panel is lit, Raid 1 Mode is active and complete. ( Figure G )

2. The rebuilding period:

When you use Raid 1 for the first time, please format the two hard disks in advance. (Figure H) Adjusting key

Estimated rebuild time is around 1 hour for every 100GB. When it is rebuilding, the HDD1/ HDD2 lights will flash. When the HDD1/HDD2 lights become solid and stop flashing, this will indicates rebuilding of the hard drive is complete.

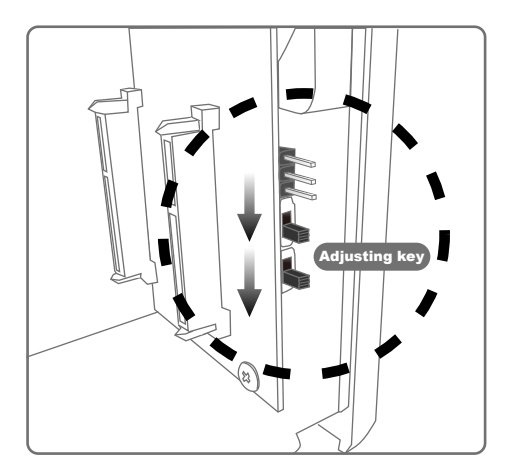

( Figure G )

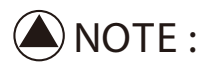

- 1. When you set up Raid 1 Mode, we suggest you use two hard disks of the same brand and capacity.
- 2. The default setting for first time use is set to copy a mirror image of hard drive1 to hard drive 2. (The first hard drive is behind the USB/eSATA port)
- 3. If RAID 1 is already set and running, any new hard drive that is inserted/installed will be rebuilt to the already installed hard drive.
- 4. When changing to a new hard drive, rebuilding time is necessary.
- 5. When Raid 1 is set, HDD/HDD2 should both flash. However if only one is lit while the other is off, this might mean the other hard drive may not be functioning or connected properly.
- 6. When the hard drive are finished rebuilding, the light of the copied hard drive will flash.
- 7. If there is any pre-existing data on the copied hard drive, the previous data will be overwritten by the information from the hard drive that is being mirrored.

#### RAID 1 Mode

In RAID 1 Mode, data is mirrored on both hard drives which provide data redundancy. This means that if data is created and stored on the device, data will be written on both hard drives which ensure that if one hard drive fails, your data is still saved on the other. This feature provides the highest level of data protection for critical data that cannot be afford to be lost. The max capacity is equal to the smaller of the lesser two of the hard drives.

If one drive fails, the SAFE volume is still usable, but it is in a vulnerable state as it does not have an extra hard drive to mirror the data. When the offline drive comes back online, the device will begin to rebuild the data immediately. Although the volume remains available during the rebuild process, the volume is susceptible to data loss if it is being accessed. It is best to not use the device till all data has been mirrored and completed. Also performance of device will be affected when rebuilding.

Two equal hard drives: The capacity is equal to one of the two hard drives.

Two unequal hard drives: The capacity is equal to the smaller of the two hard drives.

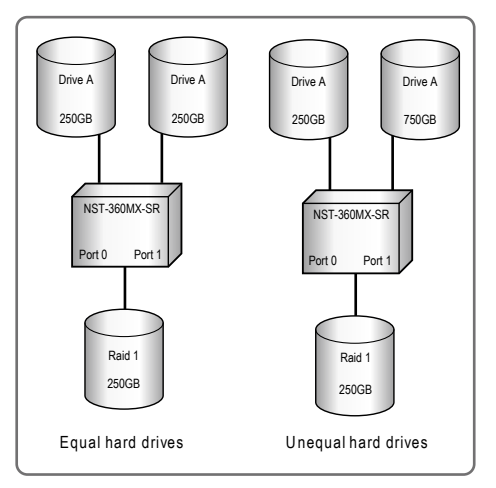

( Figure H )

#### 5.3 Initialize & Format :

1. Right-click on "My Computer" icon and select "Manage".

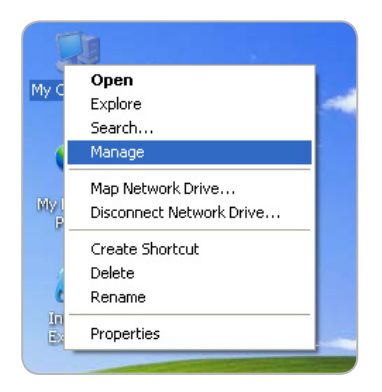

2. Select "Disk Management" and your hard drives will be shown as "Unallocated".

( Individual Mode )

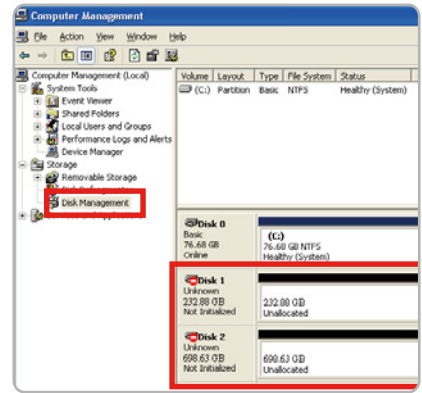

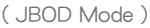

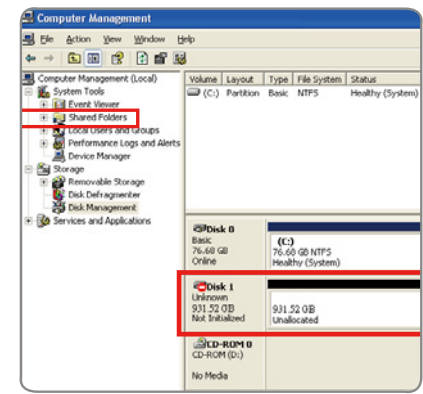

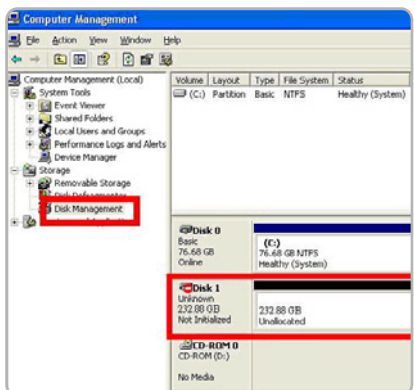

#### ( RAID 0 Mode )

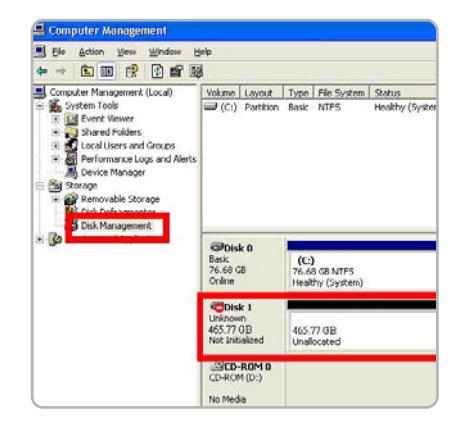

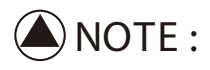

For new hard drives you will need to initialize and partition your hard drive before it will appear in Windows Explorer or on your Mac desktop.

The data will be deleted when you are done, Please back up your data before this.

This example is based on Windows XP with 750GB & 250GB hard drives.

3. Right-click the red boxed area and selects "Initialize Disk". ( Figure G )

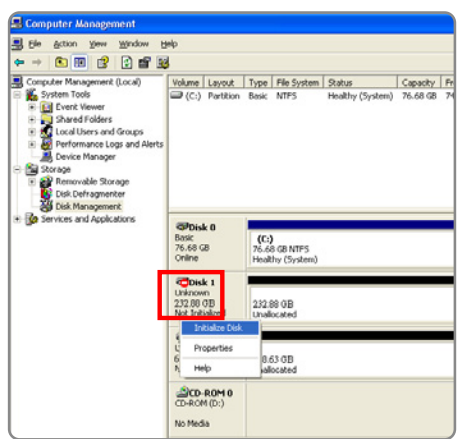

( Figure G )

4. Press "OK" button to initialize hard drive.

( Figure H )

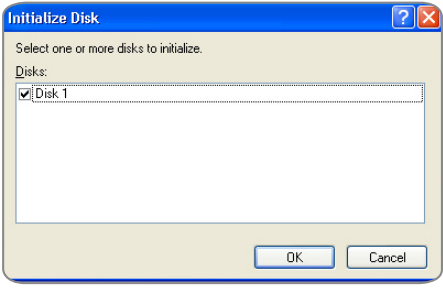

( Figure H )

5. Right-click the "Unallocated" block and select "New Partition". ( Figure I )

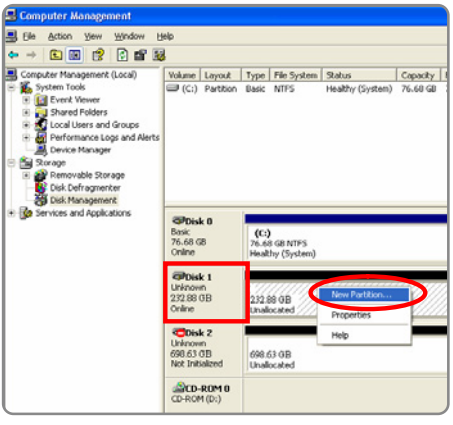

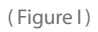

6. The "New Partition Wizard" will appear. Please follow the instruction of the wizard to complete the partition.

7. Specify the size of the partition in the Partition size in MB box, and then click **Next.** (Figure K) (Figure L)

8. In "New partition Wizard", please choose your desired "File system" to format the hard disk and click "Quick format" followed by clicking "Next". ( Figure M )

9. When new partition is completed, the hard drive will be recognized as a "New Volume" in " My computer". ( Figure N )

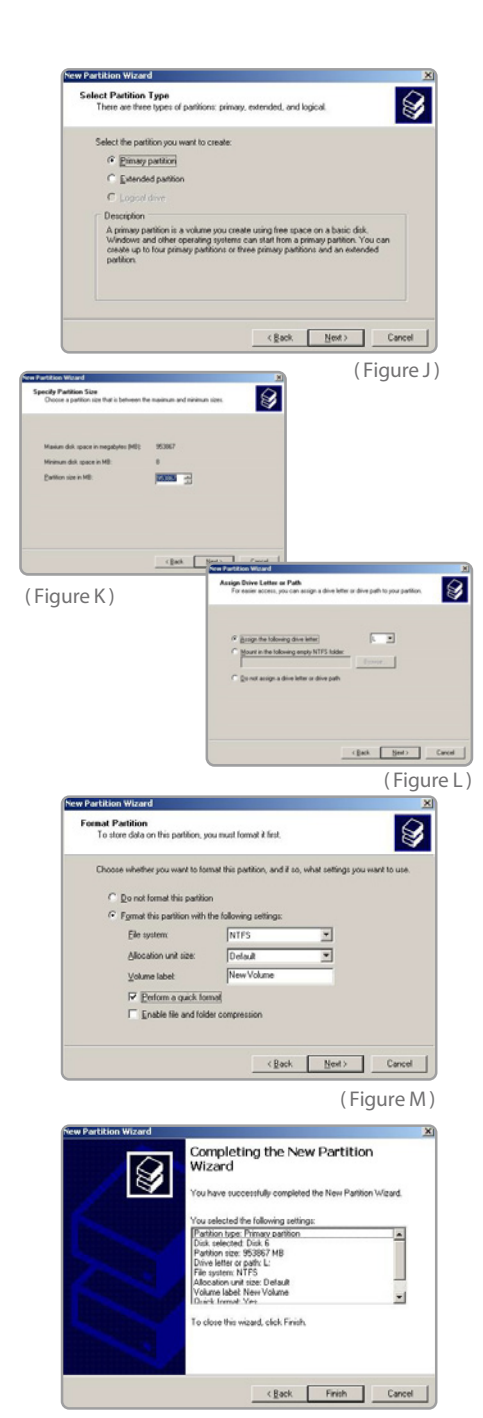

( Figure N )

### 6. Warranty:

The NexStar 3 – Dual 3.5" SATA HDD ENCLOSURE *®* eSATA & USB 2.0 INTERFACE comes with a 1 year limited warranty ( 90 day parts) . If your unit should become defective within that time frame, please go to http://www.vantec.com.tw for information on how to receive warranty exchange or repair. Cosmetic defects and missing parts are not covered under this warranty. Please check the contents of the unit to make sure you received all parts. Also, check for any cosmetic flaws. If any parts are missing or if there are cosmetic defects, please contact the retailer from which you purchased the unit immediately and ask for a replacement.

### 7. Contact :

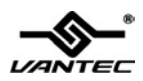

VANTEC TECHNOLOGY INC. 2F, No588, Tanmei St., Neihu District Taipei 114, Taiwan(R.O.C)

Tel: 886.2.87923987 Fax: 886.2.87920373 E-Mail: cs@vantectw.com *Website: www.vantec.com.tw*

> Copyright © 2009 Vantec Thermal Technologies. All Right Reserved. All Registered Trademarks Belong To Their Respective Companies.

> > Warranty/Contact

## 產品內附:

傳輸精靈3 MX-堆疊式3.5吋SATA 硬碟外接盒  $\begin{pmatrix} 0 \end{pmatrix}$ 

- 傳輸精靈3–堆疊式3.5吋SATA硬碟外接盒
- USB傳輸線
- eSATA傳輸線
- SATA to eSATA擋板
- 電源供應器
- 使用手冊
- 螺絲包
- Arcsoft Totalmedia Backup™ 備份軟體

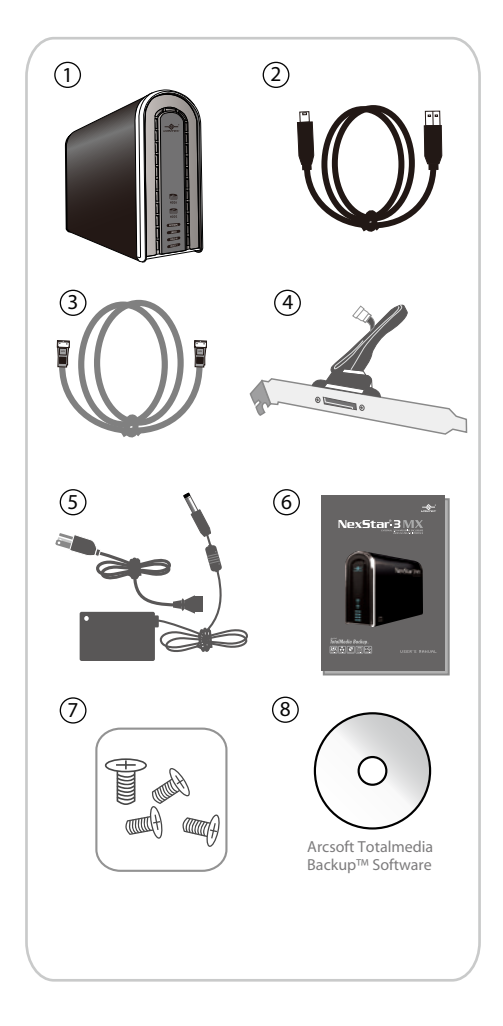

## 1. 產品敘述:

因應大容量需求與硬碟全面升級趨勢,凡 達克科技推出全新傳輸精靈3-堆疊式3.5吋 SATA 硬碟外接盒。針對儲存容量的應用, 讓你更簡單方便使用。傳輸精靈3-堆疊式 3.5吋 SATA 硬碟外接盒能同時置入兩顆 SATAI/II硬碟,可透過JBOD 的技術將兩 顆硬碟容量合而為一,簡易方便地擴充您 的硬碟儲存容量,最高可將硬碟空間支援 至4TB;簡易設定磁碟陣列(RAID)功能, 讓您輕鬆使用無負擔;使用全鋁合金機體, 散熱效能強,高質感鏡面拋光處理,建立 時尚極簡風格更勝別家。獨特整體散熱系 統搭配前方散熱孔與後方風扇,使您的硬 碟保持最佳工作環境。傳輸精靈3-堆疊式 3.5 吋SATA 硬碟外接盒是一款安裝便利、 散熱性能優,最佳的堆疊式3.5 吋SATA 硬碟外接盒,其先進高效能的設計,將以 超乎想像優異性能展現在你眼前!

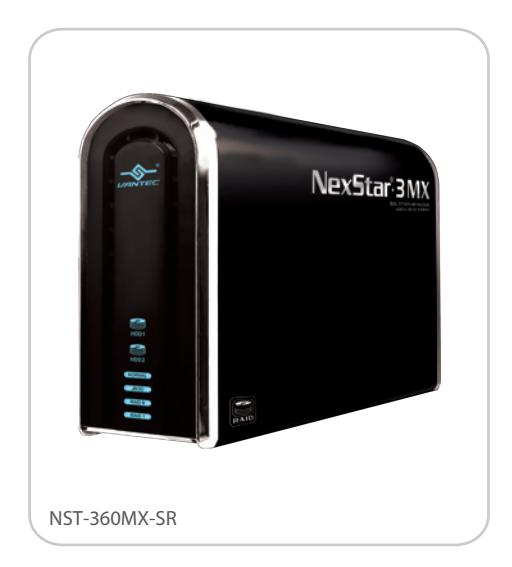

產品敘述

## 2. 產品特色/產品規格:

傳輸精靈3 MX-堆疊式3.5吋SATA硬碟外接盒

#### 產品特色:

- ˙ 輕易安裝兩顆SATAI/II 硬碟並支援最高可達4.0TB。
- $\cdot$  USB 2.0 外部傳輸介面,傳輸速度最高可達480Mbps。
- ˙ eSATA 外部傳輸介面,傳輸速度最高可達3Gbps。
- ˙ 特別設計前端散熱孔及尾部風扇增加氣流循環及降溫。
- ˙ 簡約鋁製外殼設計散熱效果極佳。
- ˙ 具備individual、JBOD、RAID 0、RAID 1 模式。
- 易插拔,好連結,無須驅動程式。
- ˙ Arcsoft Totalmedia Backup™ -輕鬆儲存照片、音樂、影片及資料。

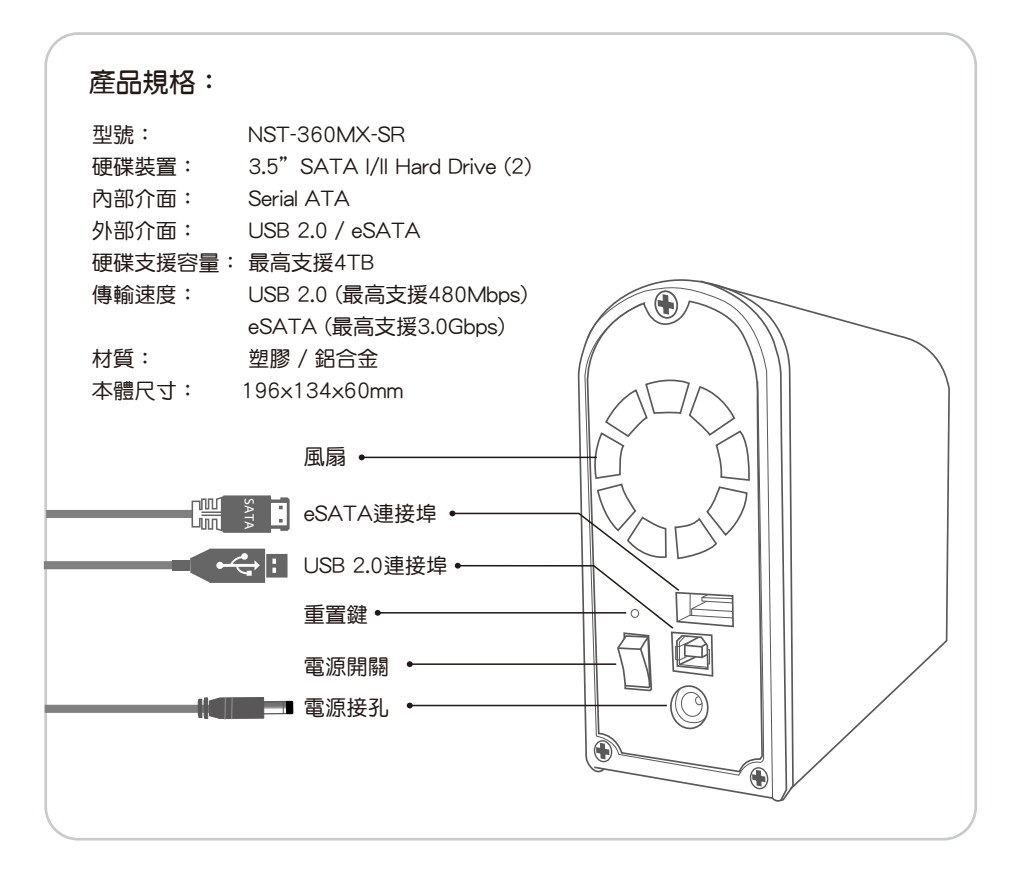

產品特色/產品規格

## 3. 系統需求:

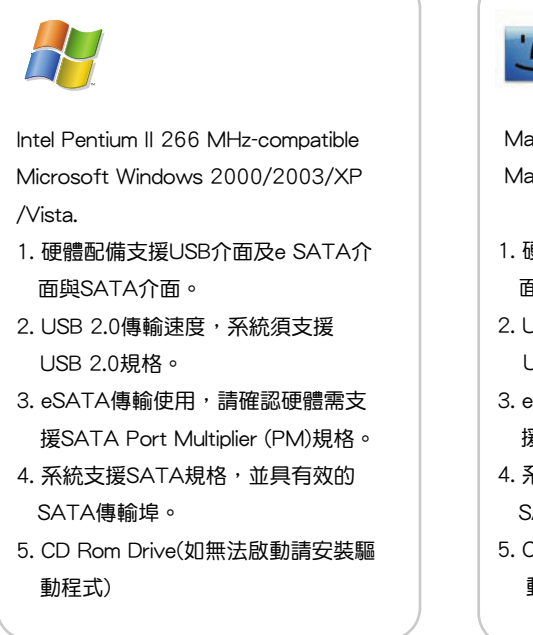

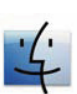

 Mac G3 processor & greater Mac OS 9.x & greater.

- 1. 硬體配備支援USB介面及e SATA介 面與SATA介面。
- 2. USB 2.0傳輸速度, 系統須支援 USB 2.0規格。
- 3. eSATA傳輸使用,請確認硬體需支 援SATA Port Multiplier (PM)規格。
- 4. 系統支援SATA規格,並具有效的 SATA傳輸埠。
- 5. CD Rom Drive(如無法啟動請安裝驅 動程式)

系統需求

### 4. 裝置介面:

傳輸精靈3 MX-堆疊式3.5 吋SATA 硬碟外接盒

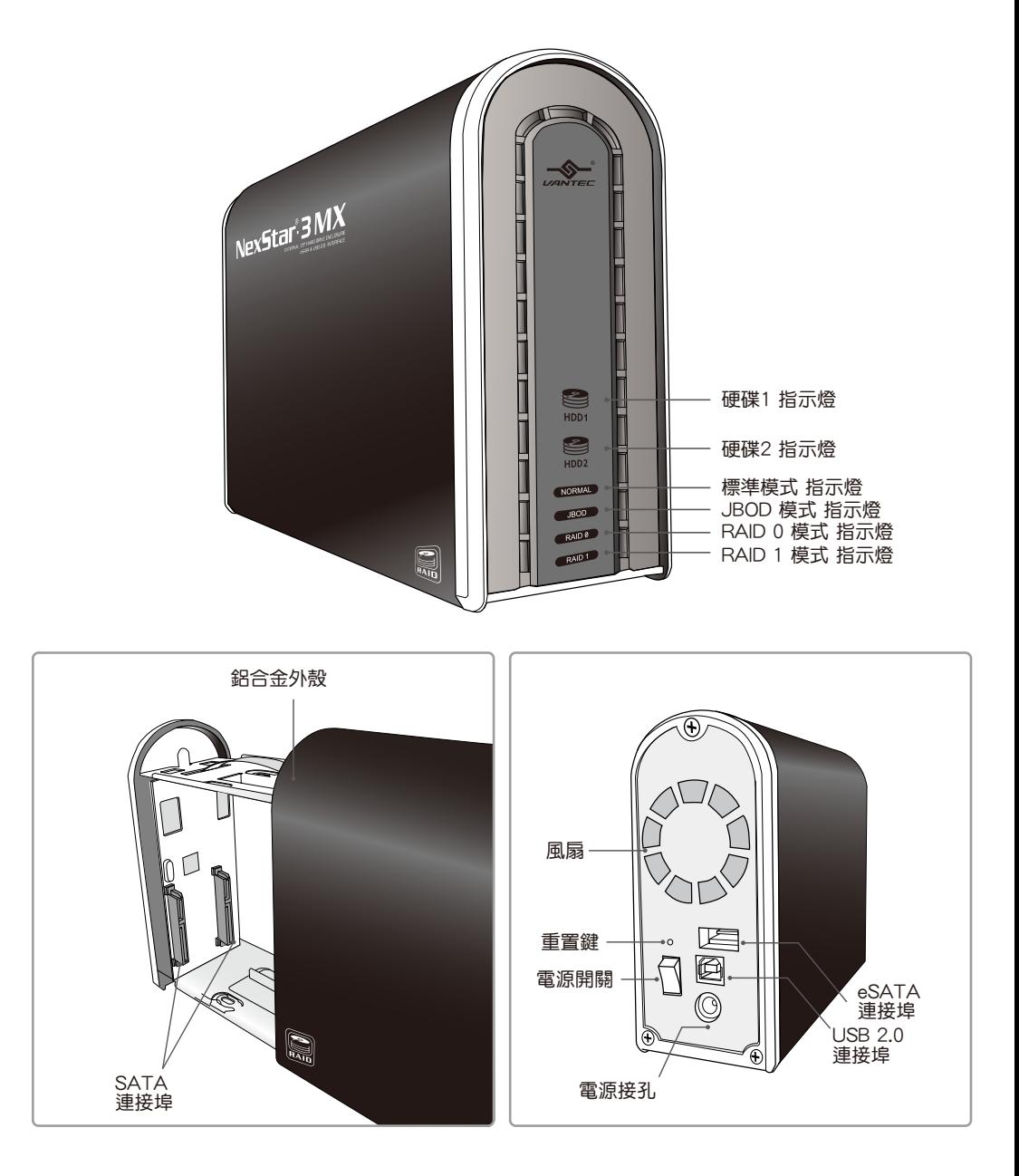

裝置介面

### 5. 安裝步驟:

5.1 硬碟安裝:

傳輸精靈3-堆疊式3.5 吋SATA 硬碟外接盒

1. 將傳輸精靈3 MX打開, 如圖, 把外盒抽開 (圖-A)

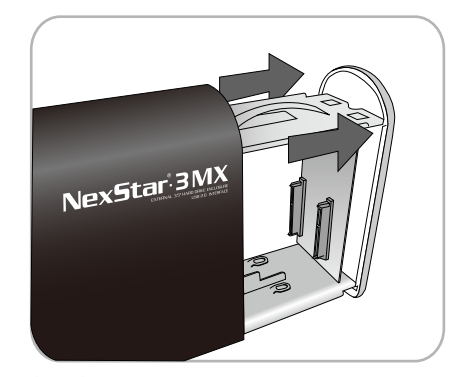

(圖-A)

#### 2. 把硬碟置入傳輸精靈3 MX機座

3. 把硬碟推置SATA槽插入,並鎖上二側螺絲

(圖-B)

(圖-C)

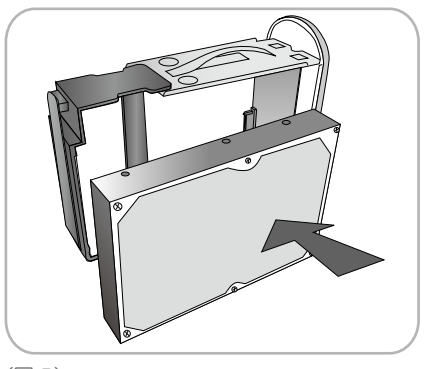

(圖-B)

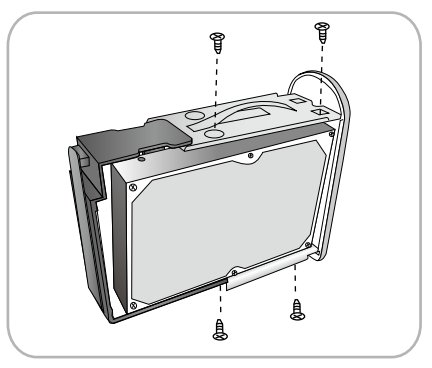

(圖-C)

硬碟安裝

4. 將另一側的硬碟放入, 如步驟3把硬碟推 入,並鎖上二側螺絲

(圖-D)

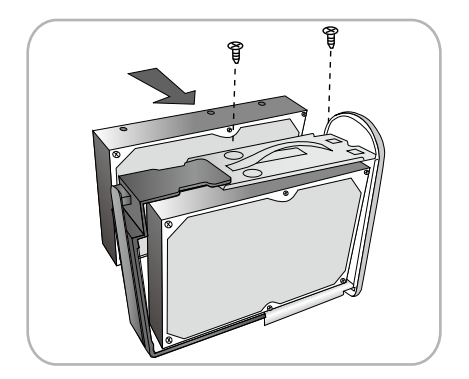

(圖-D)

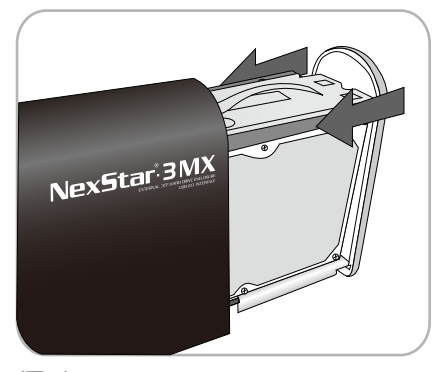

(圖-E)

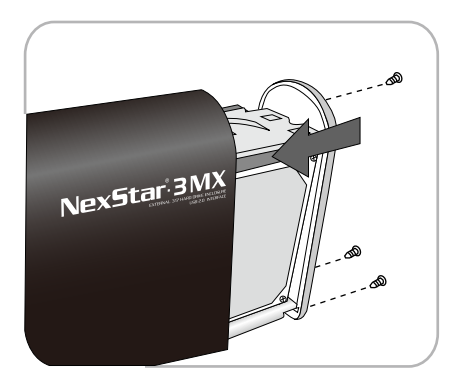

(圖-F)

5. 將機座接回外盒

(圖-E)

6. 將外盒後面三顆螺絲鎖上 (圖-F)

硬碟安裝

### 5.2 各模式介紹及說明:

Individual Mode :

設定方式:

1. 將開關調整至上下,調整好後,在電源開啟 的情況下按後方的重置鍵,當面板NORMAL Mode燈號亮起完成Individual的調整 ( 圖 A )

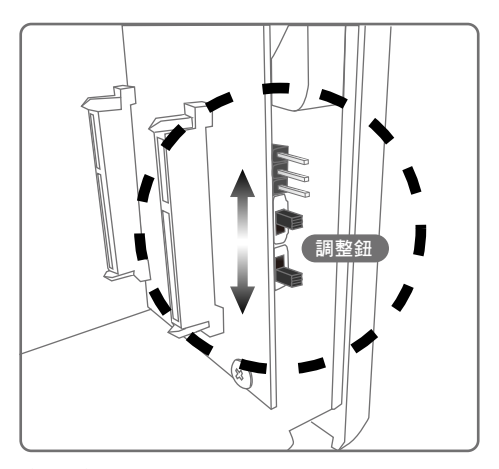

( 圖 A )

#### 2. 參考5.3格式化

( 圖 B )

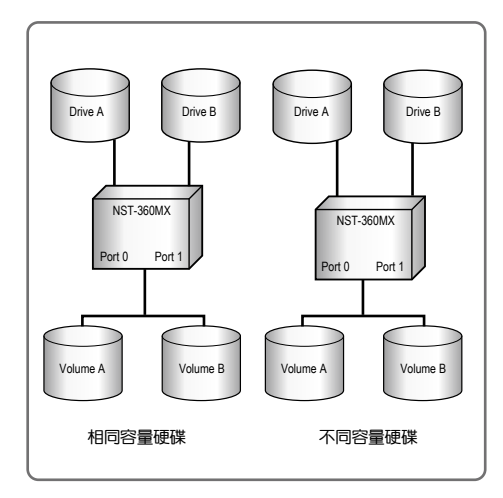

( 圖 B )

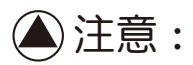

e-SATA連接,您必須查詢您的主機板或電腦 的提供商是否有支援SATA Port Multiplier (SATA 埠倍增器),才能正常使用此功能。 當使用USB介面時無此限制

各模式介紹及說明

設定方式:

1. 將開關調整至上上,調整好後在電源開啟的 情況下按後方的重置鍵,當面板JBOD Mode 燈號亮起完成JBOD Mode的調整。

( 圖 C )

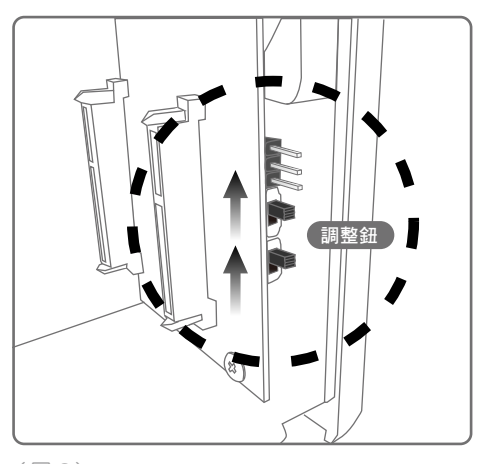

( 圖 C )

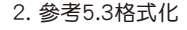

( 圖 D )

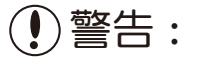

JBOD MODE可將二顆容量大小,品牌及型號 不同的硬碟整合(格式化)成一顆較大的硬碟。 適合將您電腦中拆下或多餘的硬碟用來備份檔 案、儲存大型檔案文件、或儲存您的電影、音 樂、影像等資料!

但如果磁碟毀損,則硬碟上所有資料無法救回 ,若其一顆硬碟損壞通常無法救援,也表示失 去一切資料。

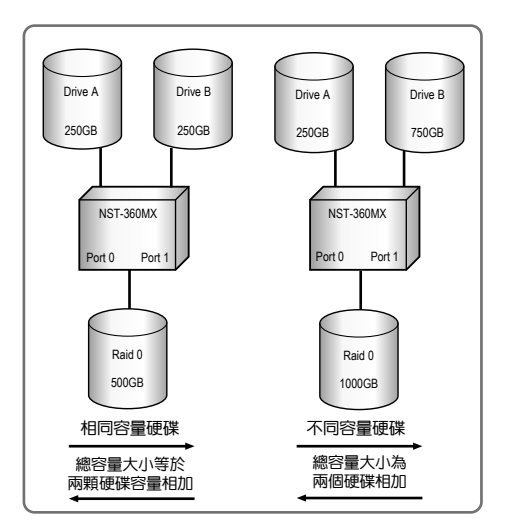

( 圖 D )

各模式介紹及說明

各模式介紹及說明

兩顆相同大小容量的硬碟:總容量大小等於兩 顆硬碟容量相加。 兩顆不同大小容量的硬碟:總容量大小為容量

較小硬碟的兩倍。<sub>( 圖 F )</sub> 如果磁碟毀損,則硬碟上所有資料無法救回,

若其中一顆硬碟損壞通常無法救援,也表示失

以特定長度的區塊為單位加以分割,第一塊存 放在陣列的第一顆磁碟機,第二塊存放在陣列 的第二顆磁碟機,餘依此類推,區塊的長度單 位可能是一個磁區、磁串(cluster)、磁軌、甚 至一整個磁柱(cylinder)。

資料的概念,它使用數顆硬碟平行儲存一份資 料的不同部份,一般的作法是將待儲存的資料

1.將開關調整至下上,調整好後在電源開啟的 情況下按後方的重置鍵,當面板RAID 0燈

號亮起完成RAID 0的調整。

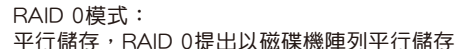

去一切資料。

調整鈕

#### RAID 0 Mode:

設定方式:

( 圖 E )

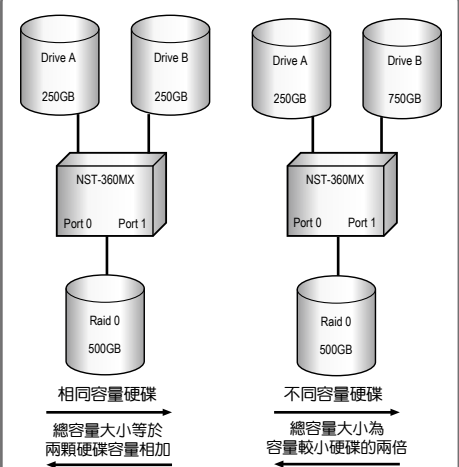

RAID 1 Mode:

#### 設定方式:

1. 將開關調整至下下,調整好後在電源開啟的 情況下按後方的重置鍵,當面板RAID 1燈號 亮起完成RAID 1的調整。

( 圖 G )

等待重整時間:

2. 當第一次使用時,請將二顆硬碟格式化。 調整好RAID 1,使用USB或eSATA連接電 腦,等待重整時間,重整時間100G約一小 時,重整時HDD2的燈會為閃爍,等待重整完 成HDD2的燈會恆亮。

重整時間約每小時100GB,當硬碟重整時, HDD1/HDD2的燈會閃爍。當HDD1/HDD2的 燈恆亮,並停止閃爍代表硬碟重整程序已完成。

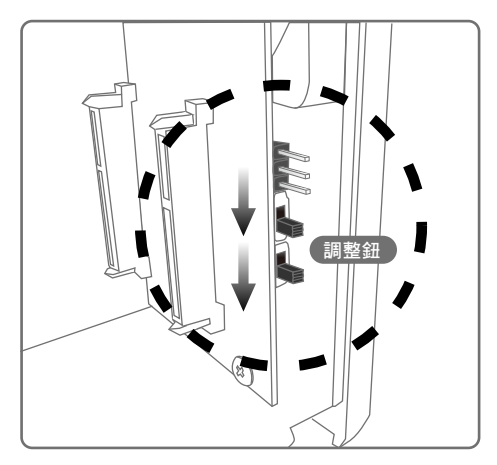

( 圖 G )

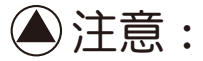

- 1. 使用RAID 1建議使用二顆同廠牌同容量的硬碟
- 2. 第一次使用的預設值,是把第一顆的資料備份 至第二顆 (USB/SATA後方為第一顆)
- 3. 如果第一次已設定並重整完成, 下次更換新的 硬碟,接上電腦後會自動重整,並自動會把資 料備份至新的硬碟,無論您新的硬碟放在第一 槽或第二槽
- 4. 更換新的硬碟須接上電腦並等候重整時間(100 G約一小時)
- 5. 使用RAID 1 須二顆硬碟才能使用,如果HDD 燈1&2只有亮一個,表示您的另一顆硬碟可能 故障或是沒有接好。
- 6. 重整時受備份的HDD燈會閃爍
- 7. 受備份的硬碟如內被有資料,將會被清除,並 被原硬碟資料取代

各模式介紹及說明

RAID 1模式:

磁碟機鏡射(RAID 1)提出磁碟機鏡射(disk mirror) 概念以保障資料,原始的提案是採用兩顆容量 相同的磁碟機儲存同一份資料,增加另一顆硬 碟儲存相同的資料可保障其中一顆硬碟故障造 成資料漏失的風險,Windows NT 則允許使用 者以相同容量的硬碟分割建立磁碟機鏡射,不 須受限於整顆硬碟容量的大小,如此可提高不 同容量的硬碟在使用上的彈性,例如,用戶可 購買較大容量的硬碟,將其中的某個分割作為 某顆硬碟的鏡射,另一個分割挪做它用。這種 磁碟陣列是將單一磁碟作「鏡射」(Mirror)的動 作,也就是資料寫入時將相同的資料同時丟進 兩顆硬碟,確保所有的資料都隨時存在另一個 備份。因為對單一硬碟寫入的資料量不變,所 以寫入速度跟非RAID磁碟機沒有差別,不過在 讀取時能同時由兩顆硬碟抓取資料,所以速度 還是有所提升。

兩顆相同大小容量的硬碟:總容量大小等於一顆 硬碟容量作鏡射。

兩顆不同大小容量的硬碟:總容量大小為容量較 小硬碟為基準作鏡射。

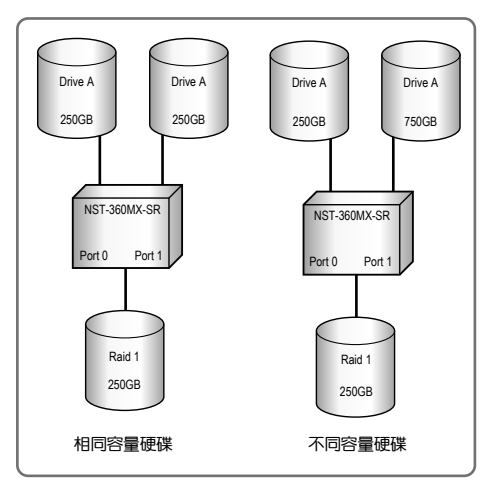

( 圖 H )

#### 5.3 初始化&格式化:

1. 在桌面上以滑鼠左鍵單擊「我的電腦」, 再按 滑鼠右鍵,在選單上選擇「管理」

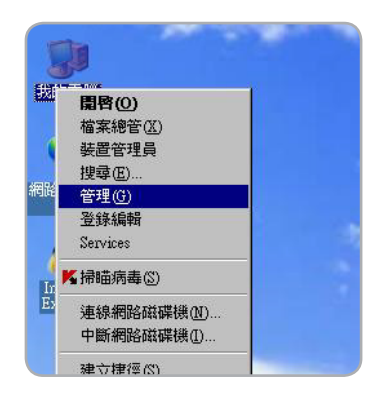

#### 2. 點管理後,會出現「電腦管理視窗」,請選擇 圖中左方的「磁碟管理」;依您選的模式,應 如下列圖示

( Individual Mode )

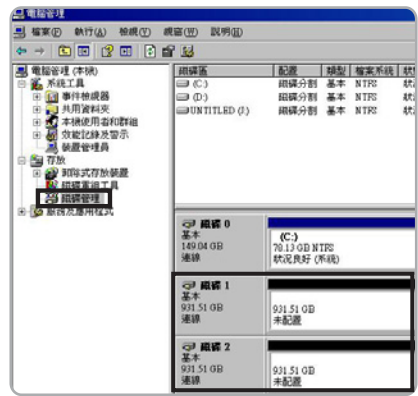

( JBOD Mode )

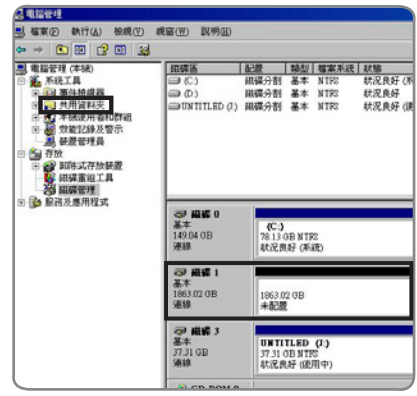

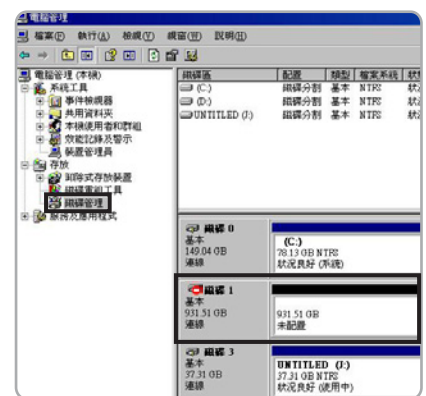

#### <mark>全国经济生</mark><br>2018年11日 - 1990年11月 11日 11月1日 - 11月1日 - 11月1日 - 11月1日 - 11月1日 - 11月1日 - 11月1日 - 11月1日 - 11月1日 - 11月1日 - 11月1日 - $\Leftrightarrow \ \pm \ \text{for} \ \text{if} \ \text{if} \ \text$ ||配置 || 抑型|| 榴実系統||収1<br>| 細媒分割 基本 NTRS || 状2<br>| 細模分割 基本 NTRS | 状2<br>| 細模分割 基本 NTRS | 状2 用调画  $\begin{array}{l} \hline \Rightarrow \infty \\ \hline \Rightarrow \infty \\ \hline \Rightarrow \infty \\ \hline \end{array}$ 树林  $-2$ **空照線0番**<br>基本<br>149.04 GB (C)<br>2813 GB NTRS<br>RRRH (NRR) **● 画面:**<br>基本<br>931.51 0B<br>連線 931.51 GB<br>未配置 □ 眼睛 3<br>基本<br>37.31 GB<br>連線  $\begin{array}{|l|} \hline \textbf{UNTILED} & (F) \\ \hline \textbf{37.31} & \textbf{0B NITS} \\ \textbf{45.20,847} & \textbf{(E/H+)} \\\hline \end{array}$

( RAID 0 Mode )

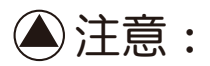

只要您使用新的硬碟,或第一次使用各模式,您 都必須將硬碟格式化才可以使用,此動作會讓 硬碟內資料消失,如有重要資料請先備份。

3. 在有禁止圖示的格內點選滑鼠右鍵並點擊初 始化精靈 (圖G)

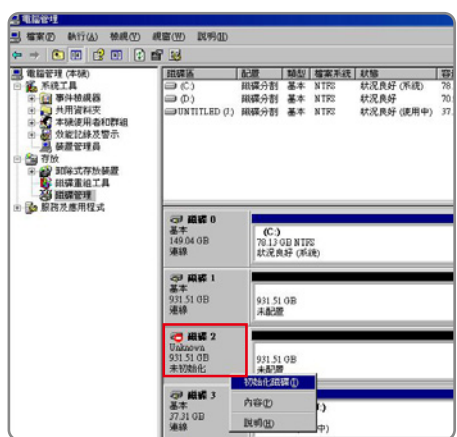

(圖G)

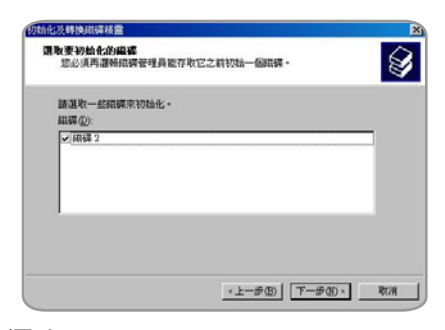

(圖H)

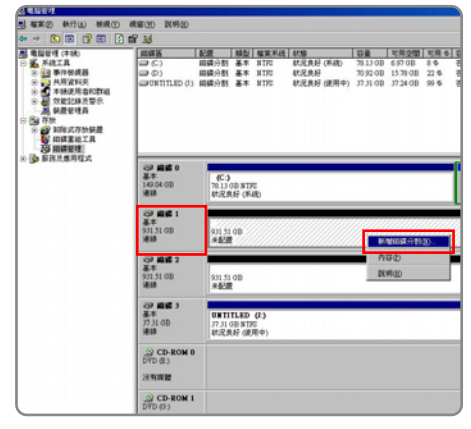

(圖I)

(圖H) 4. 出現初始化精靈的視窗, 依指示至完成

(圖I) 5. 初始化後禁止圖示消失,可以看到外接式磁碟 機在「磁碟機1」的狀況為「未配置」,點它 變成斜線框後,按右鍵選「新增磁碟分割」

6. 出現「新增磁碟分割精靈」, 直接按『下一 步』,請選擇「主要磁碟分割」,再按『下 一步』 (圖J)

7. 依序出現「選擇您所要分割磁區的大小」、 「指定磁碟代號」,直接按『下一步』

(圖K) (圖L)

8. 在「磁碟分割格式化」下 請選擇用「NTFS」 的檔案格式來格式化,在「執行快速格式化」 上『打勾』,完成設定後按『下一步』 (圖M)

9. 再按下『完成』,接下來只要等磁碟完成格 式化後,就可以在「我的電腦」中看到剛剛 分割好的外接硬碟

(圖N)

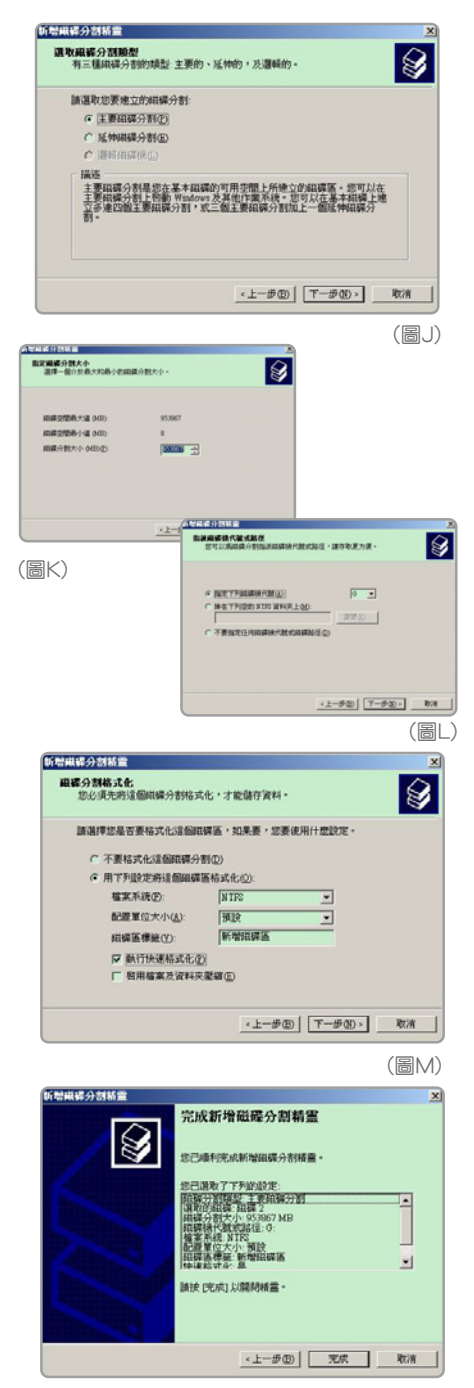

(圖N)

### 6. 問與答:

傳輸精靈3 MX-堆疊式3.5吋SATA硬碟外接盒

- 1. 我的電腦無法辨識傳輸精靈,而且無法分 辨硬碟代號?
- A:您可能是使用全新尚未格式化的硬碟,或 者您的硬碟磁區已經遭受損害或者是格式化, 錯誤請參照本說明書5.3".建立新硬碟分割與 格式化新硬碟"的資訊,可以重新建立您的硬 碟分割或者格式化。
- 2. 我的電腦有時無法辨識傳輸精靈,而且會 出現錯誤訊息?

A:請先確認USB線連接是否沒有損壞,或者 是您的主機板與PCI卡安裝是否確實,最後請 再確認電腦與傳輸精靈-3 MX之間的連接沒有 問題。

3. 為什麼在硬碟裡的資料會損壞? A:連結硬碟到傳輸精靈-3 MX就如同連結硬 碟到電腦裡面的道理是一樣的,傳輸精靈-3 MX自己本身不會損壞您的資料。假設您的資 料有損壞,造成的原因可能是傳輸精靈-3 MX 在移除的同時,資料還繼續讀寫入硬碟裡。

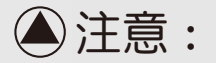

千萬不要在移除傳輸精靈-3 MX的同時將資料 寫入硬碟裡! 這樣會造成硬碟的損壞。在移 除前請確認所有應用程式都已跑完,而所有 在使用的檔案也已關閉。

- A:請確認您的主機板是否有支援大容量的驅 動程式。有些較舊的主機板不能使用超過137 GB的驅動程式。假設WindowsXP/2000不讓 您建立分割大於32GB,就必須確認您使用的 是NTFS 檔案系統, 因為Windows XP/2000 會限制FAT32只到32GB的分割。
- 4. 為何我的電腦無法顯示我硬碟所有的容量 呢?

問與答

5. 為何我不能複製超過4GB的檔案到我的傳 輸精靈上?

A:您可能將硬碟格式化為FAT32的檔案系統 ,FAT32最大的檔案限制為4GB,NTFS系統 則沒有檔案大小限制。

6. 甚麼是JBOD? <br>
A: JBOD "just a bunch of disks"字面上的 意思為"將硬碟綑綁在一起"將多顆硬碟透過 JBOD技術合併成一顆容量更大的硬碟。

7. 為何使用eSATA電腦會無法找到硬碟? USB則沒這個問題?

A:eSATA的使用上電腦本身必須支援eSATA 熱插拔,例如Intel晶片組為南橋ICH10-R。

- 8. 為何我的電腦有支援eSATA熱插拔還是 無法即插即用?
- 9. 為何我的電腦使用eSATA無法找到2顆硬 碟? USB則沒這個問題?

A:一般在主機板上的BIOS都要打開ACHI或依 照該機板的設定由於各家主機設定皆不太一樣 ,請詢問主機板廠商,或電腦提供商,洽詢設 定和安裝方式。

- A:由於SATA硬碟不同已往的IDE式硬碟,一次 只能使用一個SATA硬碟,如要完整的使用傳輸 精靈-3 MX,您的電腦或外接卡,必須要有支援 SATA PORT Multiplier(PM功能), 購買前您可以 先詢問主機板廠商,或電腦提供商,及外接卡商 是否有支援。
- 10. 為何調整好另一種模式後, 模式還是維持 原模式? A:所有模式調整好,您都必須再按重置鈕來重 置,否則還是維持原來的模式。
- 11. 作業系統是WINDOW XP,使用JBOD模 式結合的硬碟總容量,為何無法超過2TB?

A:WINDOWS XP-32位元,因本身作業系統 的限制,單一磁區上限為2TB。

12. 已成功使用RAID 1模式, 但更換硬碟後 按RESET,為什麼資料會變成新硬碟的 資料?

A:已成功做成RAID 1後,如果更換新的硬碟 ,無須按任何按鍵裝置會自動備份,如果如按 下RESET就會重置,將認成為第一次使用。

13. 第一次使用RAID 1,只要調好開關,按 RESET後並格式化就可以用了嗎?

A: 第一次使用RAID 1 , 除了要調好開關, 按 RESET後並格式化,還要等待重整時間,其時 間約100G一小時(各類硬碟所花時間會有所差 異,上述速度不表示絕對速度)

14. 如果使用RAID 1 其中一個硬碟故障, 如 何視別是那一顆硬碟,如何更換

A:如果硬碟故障,該面板的硬碟燈會熄滅, 只要換上新的硬碟,裝上後等待重整後即自動 備份至新的硬碟。注意,更換後無須按重置鍵 (reset)

- 15. 如果第一次使用RAID 1 , 二顆硬碟都有 資料,資料會都在嗎?
- 16. 使用RAID 1 , 硬碟是從第一顆備至第 二顆,還是第二顆備至第一顆?

A:如果您第一次使用,建議把資料都備份下 來,再格式化使用。

A:如果已成功使用RAID 功能,無須分第一顆 或第二顆,裝置會自動備至新硬碟。注意,更 換後無須按重置鍵(reset)

問與答

## 7. 授權.保證書

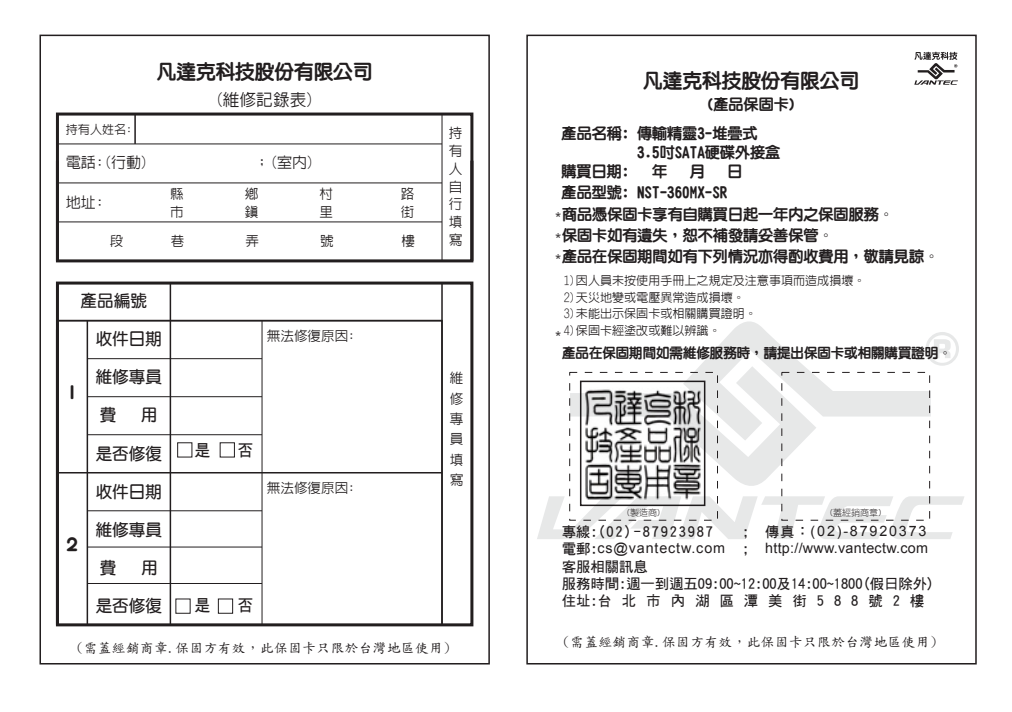

### 8. 聯絡方式

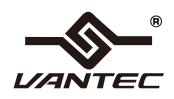

#### 凡達克科技股份有限公司 114台北市內湖區潭美街588號2樓 電話: (02)8792-3987 傳真: (02)8792-0373 服務信箱: cs@vantectw.com · sales@vantectw.co

All Registered Trademarks Belong To Their Respective Companies. Copyright © 2009 Vantec Technology Inc.All Rights Reserved.

授權.保證書

38